## **Prompt "Wrong user name or password "on the mobile APP**

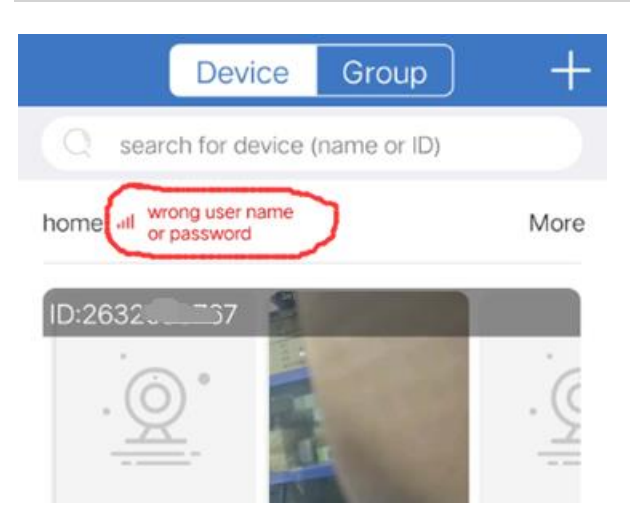

Enter the APP, prompt" Wrong user name or password", please do as follows:

- **1** Click "more" on the right of the device name.
- 2 Click "Edit".

●<sup>3</sup> Enter the correct password and click "complete" to save. (The password as the same NVR login password).

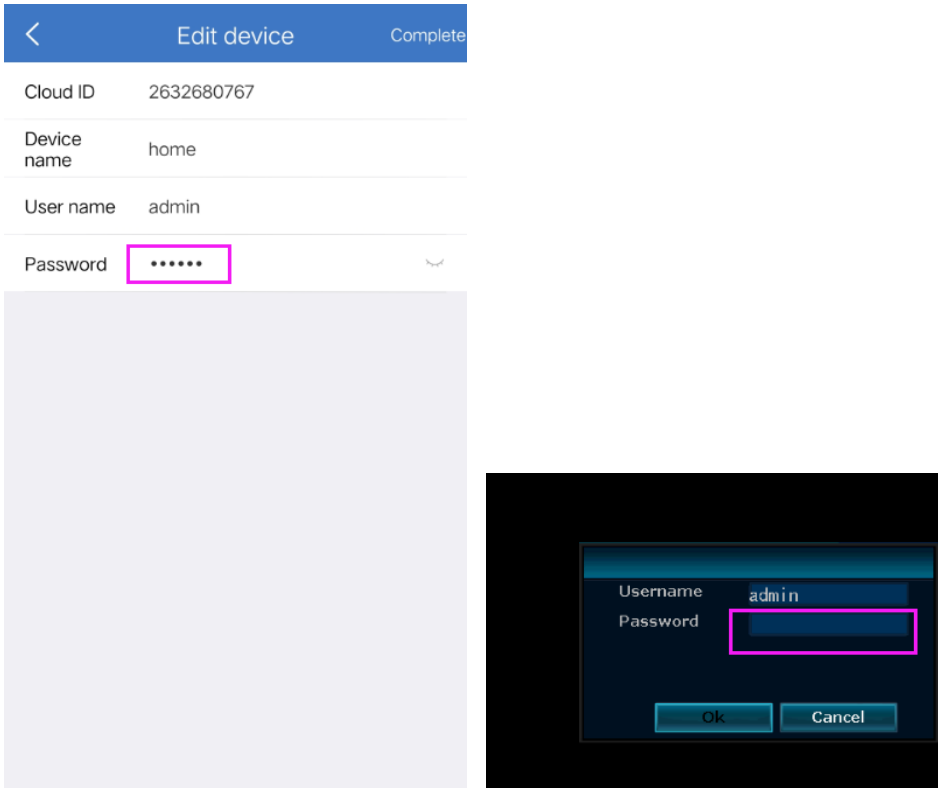